# **Инструкция по проекту "Карта дальнобойщика".**

# **1. Настройки в ПТК АЗС для проекта "Карта дальнобойщика"**

Внимание. Проект "Карта дальнобойщика" поддерживается в ПТК АЗС с версии 11.32.

1. В программе конфигурации (ПТК АЗС Конфигурация) создайте объект "Терминал" , нажав кнопку «Терминал» в правой верхней части окна «ПТК АЗС Графический конфигуратор» . На экране появится окно «Настройки терминала», в котором выберите в поле «Тип терминала» - "**Дальнобойщик**" (рис.1), настройте кошельки (чтобы номера не повторялись) и нажмите "Применить".

Созданный, объект "Терминал" подключите на любой не существующий Сом порт к объекту «Компьютер» (т.е. нажатой правой кнопкой мыши соедините точку связи (треугольник) на объекте "Терминал", с точкой связи (квадратом), на объекте «Компьютер» (рис.2).

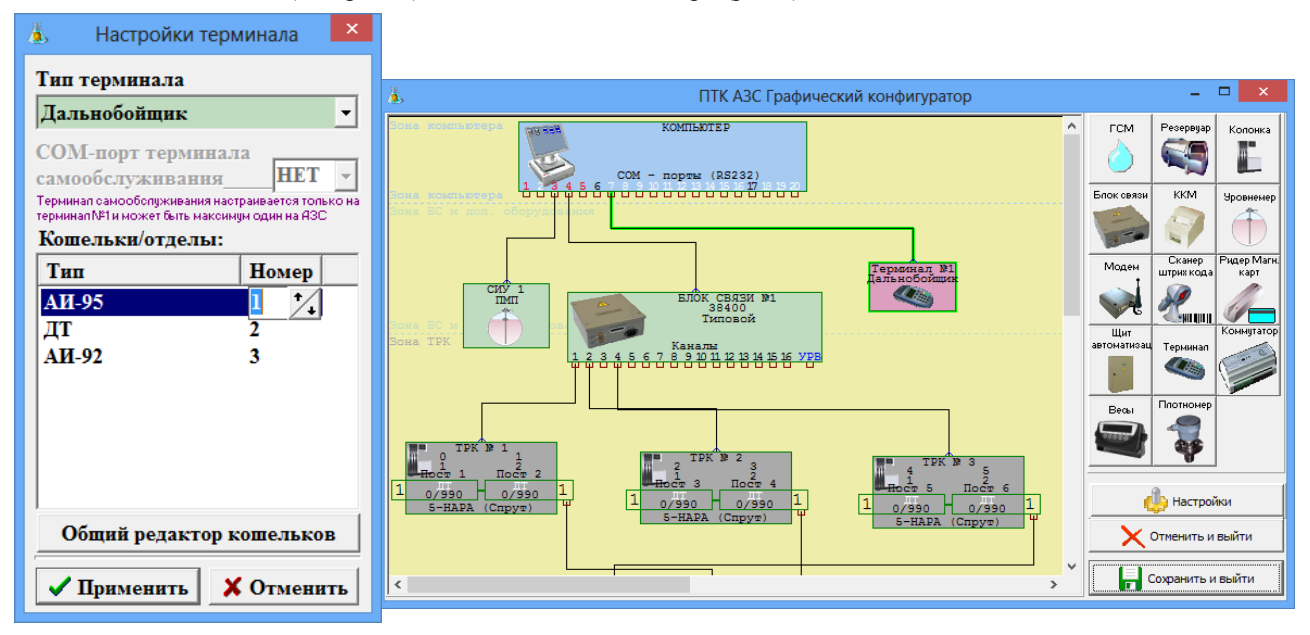

Рис.1 Рис.2

2. Для отпуска по «Картам дальнобойщика» необходимо создать дополнительные вид оплаты (программа конфигурации меню «Виды оплаты») - «Карты дальнобойщика» (на базе вида оплаты Платежный терминал, рис.3), задать настройку «Брать скидку с терминала» . Для сохранения нажмите «Сохранить» и «Сохранить список видов оплаты».

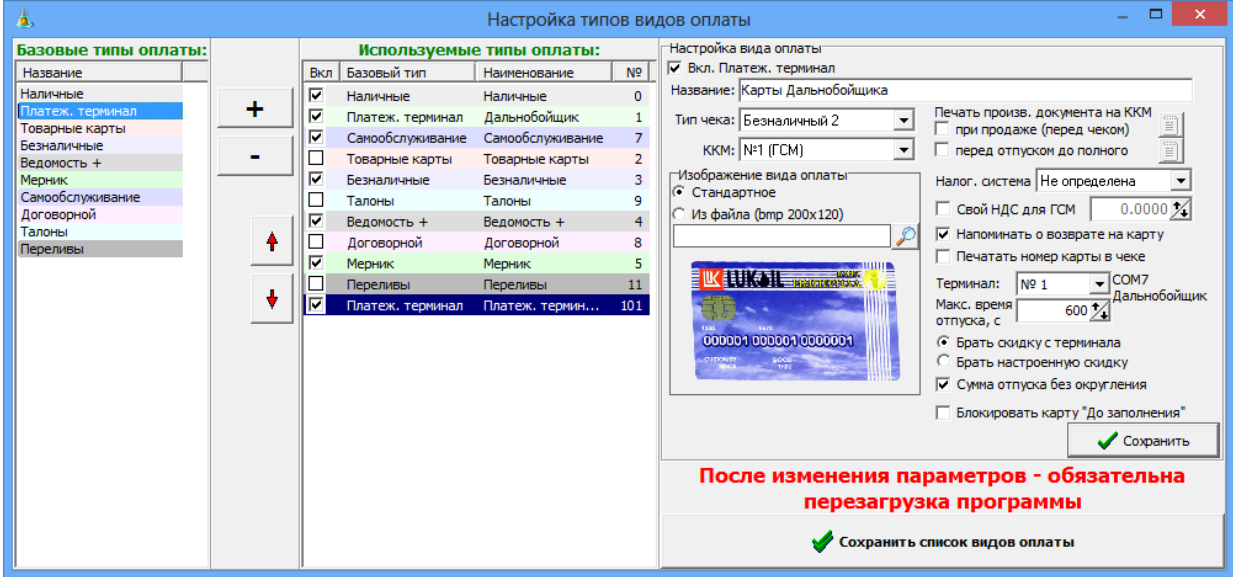

Рис.3

3. В программе оператора (ПТК АЗС-Сервер) в меню «Ридер\Настройки программы «Дальнобойщик»» задайте адрес основного сервера, резервного сервера, IP адрес прокси сервера и порт (пример, рис.4).

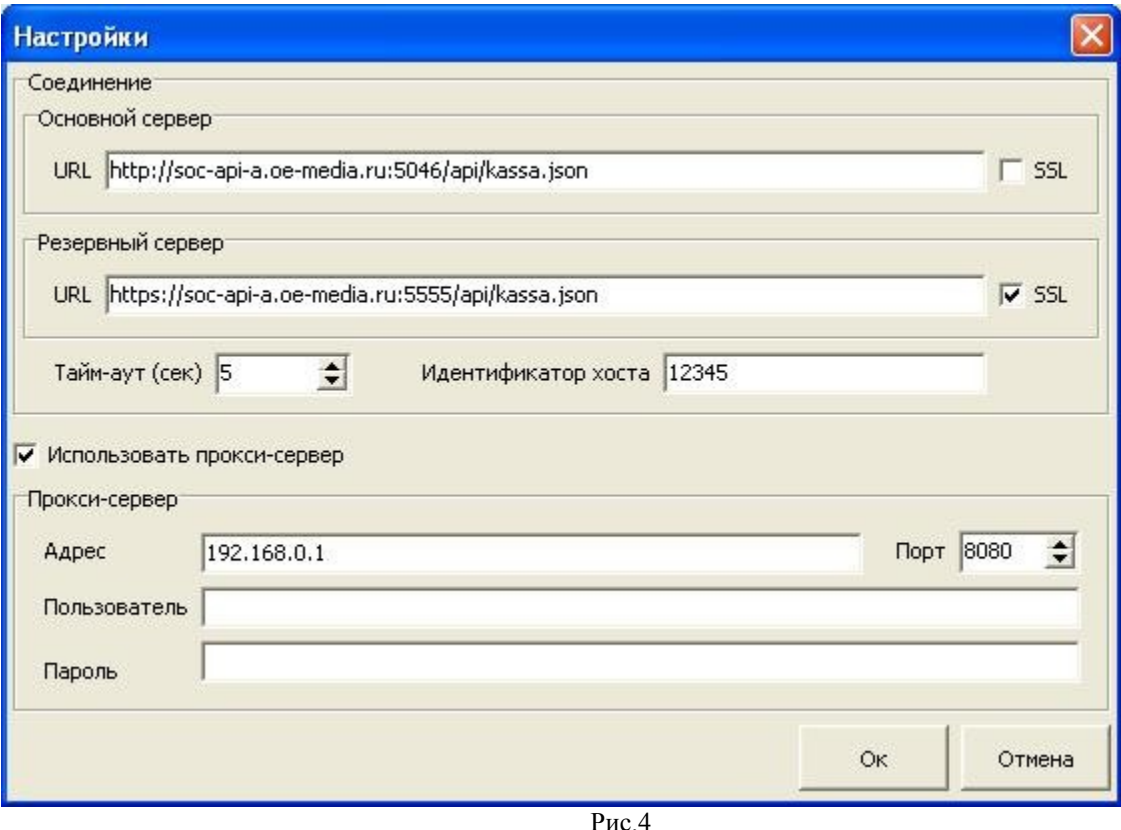

## **2. Отпуск по «Картам дальнобойщик».**

В программе оператора ПТК АЗС в окне «Отпуск ГСМ» выберите вид оплаты «Карты дальнобойщик», отпуск «По литрам» («На сумму» или «До заполнения»). Задайте количество литров (или сумму) для отпуска и щелкните кнопку «Пуск». На появившееся приглашение, вставьте в терминал карту дальнобойщика. Подождите, пока установится связь с терминалом. В рабочем окне программы оператора появится сообщение: «Введите пин-код». На дисплее терминала появится сумма покупки, пересчитанная с учетом скидки.

 После ввода пин кода на дисплее терминала появится «Подождите..», далее «Запрос в банк...», «Подождите..» и «Разрешено». На ККМ выбьется чек, а в окне оператора начнет индицироваться отлив.

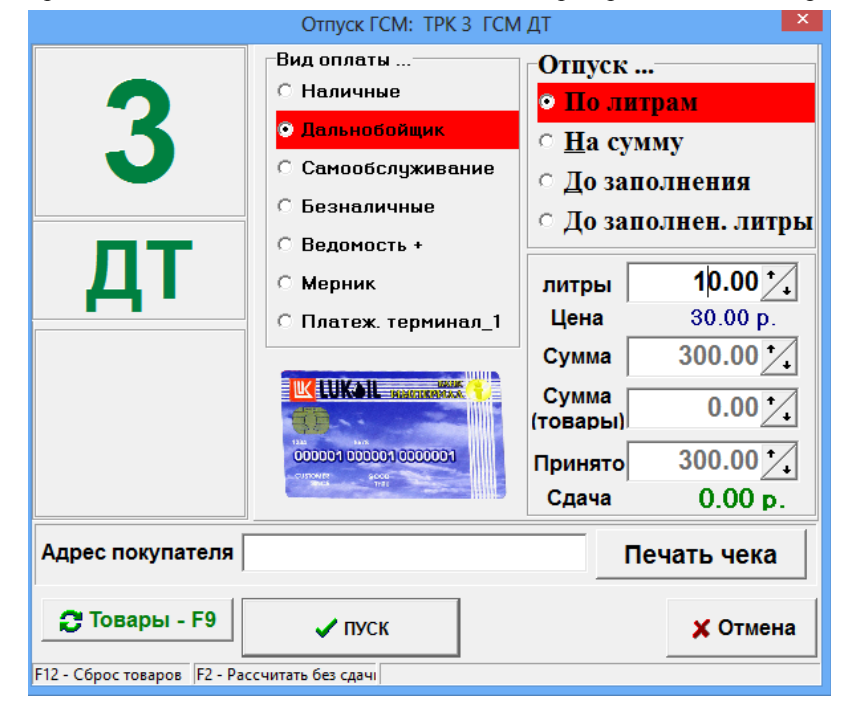

### Рис.5

Для оформления возврата при наличии карты клиента из окна «Отпуск ГСМ» нажмите кнопку «Возврат» (если отлив был не завершен, и ТРК в окне оператора была зеленого цвета). Далее, в открывшемся окне «Напоминание о возврате на карту» нажмите кнопку «Выполнить возврат на карту».

При отсутствии карты при нажатии кнопки «Возврат» в окне «Отпуск ГСМ», пробивается на ККМ чек возврата (если задано «Печать чека»), и открывается окно «Напоминание о возврате на карту», в котором надо нажать кнопку «Отложить возврат», указать причину и нажать кнопку «Закрыть». Отлив

сохранится в отчете «Непроизведенные возвраты на терминал». Оформить возврат на пластиковую карту можно до закрытия смены. Отложенный возврат можно оформить из меню «Ридер» выполнением команды «Возврат на карту (Дальнобойщик)» (рис.6).

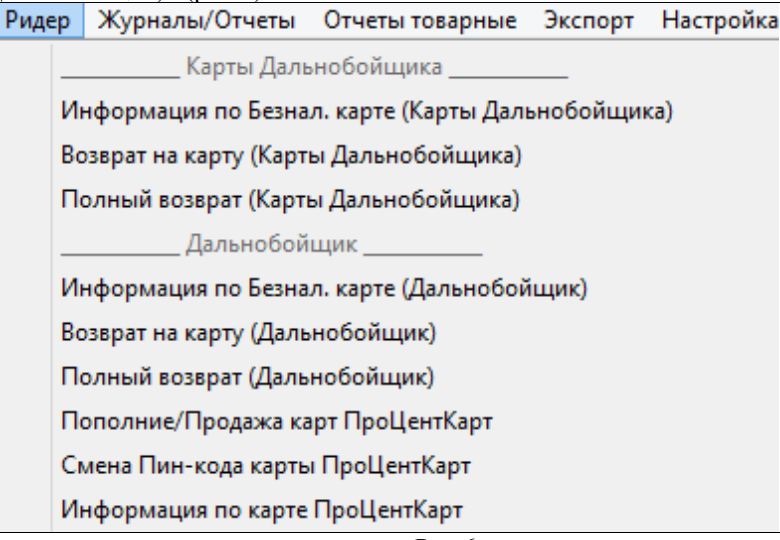

Рис.6

Информация о выполнении возврата на карту сохраняется в журнале событий (F8). После выполнения операции возврата на карту из отчета «Непроизведенные возвраты на терминал» информация об этом удаляется.

Для получения информации о состоянии карты, вставьте карту дальнобойщика в терминал и выполните команду «Информация по безнал.карте (Карты Дальнобойщика)» (меню «Ридер» рис.6).

**Внимание.** Если при отливе до полного при продаже по дальнобойщику был перезагружен компьютер, то при завершении незавершенного отлива скидка не предоставляется.